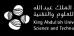

Core Labs and

# Lab Management System

User Manual v2023.1

# Quick Guide

# Mobile App Sign In:

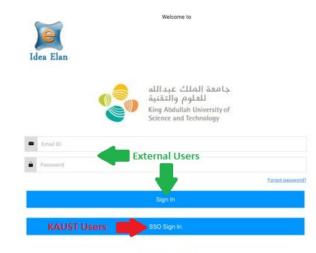

Instrument Search

#### Equipment Reservation:

| 11:45 AM 😇 💭              | 📰 Idea Elan 🤇                                      |                      |            |            |            |            |            |                |            |
|---------------------------|----------------------------------------------------|----------------------|------------|------------|------------|------------|------------|----------------|------------|
| Idea Elan                 | FAVORITES                                          |                      | 48 AM (6   | en co      | Sc         | chedu      | ıler       | <u>نې</u> الله | 53         |
| 1 Instruments             | Q Search                                           | Long p               | ress a ti  | ime slot   | t to sched | _          |            |                |            |
| 5 Facility Access Request | Accelerated So<br>Extraction-Envi<br>ACL Environme | _ <sup>acl</sup> Apr | 4 – 1      | 10, 2      | 021        |            | <          | >              | toda       |
| Lab Access Request        | SCHEDULE                                           | OPTIONS 6am          | Sun<br>4/4 | Mon<br>4/5 | Tue 4/6    | Wed<br>4/7 | Thu<br>4/8 | Fri 4/9        | Sat<br>4/1 |
| C Supplies                | Freestyle Robo<br>with GPC/SPE                     |                      |            |            |            |            |            |                |            |
| Sample Submission         | ACL Environme<br>Approved                          | OPTIONS 9am          |            |            |            |            |            |                |            |

# Hardware Interlock Start/Stop:

| FAVORITES         | INSTRUMENTS                 | Select Option : Accelerated Solvent Extraction-<br>Envi_acl | Start Time: | 04-08-2021 12:00:54  |
|-------------------|-----------------------------|-------------------------------------------------------------|-------------|----------------------|
| <b>Q</b> Search   |                             | Remove From Favorites                                       |             |                      |
|                   | ated Solvent<br>on-Envi_acl | Report an Issue                                             | Started By: | Arun Prasanna Harini |
| and the second in | . Environmental             | View All Issues Start Actual Usage                          | 0           | 0:00:00:10           |
| SCHEDULE          | OPTIONS                     | Rules and Regulations                                       |             | STOP                 |
|                   |                             | • • •                                                       |             |                      |

#### Software Interlock Start/Stop:

#### Login directly on Instrument PC, logout when finished

| 1       | Jee Elan      | Accelerated Solvent Extraction-Envi_act |              | Version 8.1   | Idea Elan    |
|---------|---------------|-----------------------------------------|--------------|---------------|--------------|
|         | You are curre | ntly not logged in. Please login        | Click        | here to login | 00:00:03     |
| Interlo | ock Sumn      | nary:                                   | -            | •             |              |
|         |               |                                         | Mobile App   | Web App       | Tool PC      |
|         | Equipmen      | t reservation                           | $\checkmark$ | $\checkmark$  |              |
| _       | Start hard    | ware interlock                          | $\checkmark$ | $\checkmark$  |              |
| _       | Start softv   | vare interlock (AUT password)           |              |               | $\checkmark$ |

#### Extending Reservation:

- Go back to the "Instruments scheduler" page, press & hold on the reservation slot.
- Drag the reservation to the required time period.

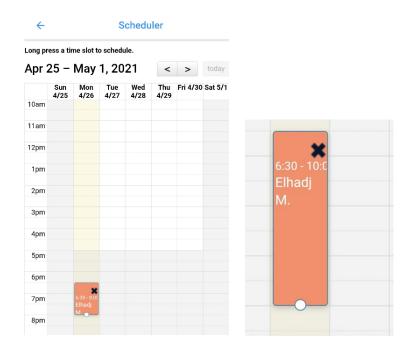

# Contents

| Q  | uick Gu | ide                                                     | 2  |
|----|---------|---------------------------------------------------------|----|
|    | Mobile  | e App Sign In:                                          | 2  |
|    | Equipn  | nent Reservation:                                       | 2  |
|    | Hardw   | are Interlock Start/Stop:                               | 2  |
|    | Softwa  | are Interlock Start/Stop:                               | 3  |
|    | Interlo | ck Summary:                                             | 3  |
|    | Extend  | ling Reservation:                                       | 3  |
| 1. | Regi    | istration                                               | 6  |
|    | 1.1.    | Internal User                                           | 6  |
|    | 1.2.    | External User                                           | 8  |
| 2. | Pass    | word Reset                                              | 11 |
|    | 2.1.    | SSO Login Password Reset                                | 11 |
|    | 2.2.    | External User - Lost Password                           | 12 |
|    | 2.3.    | AUT Password Reset                                      | 12 |
| 3. | Mot     | pile Application                                        | 12 |
|    | 3.1.    | Installation                                            | 13 |
|    | 3.2.    | Sign-In                                                 | 13 |
|    | 3.3.    | Navigation menus                                        | 14 |
|    | 3.4.    | Requesting Facility Access                              | 15 |
|    | 3.5.    | Requesting Instrument access                            | 15 |
|    | 3.6.    | Instrument Reservations                                 | 17 |
|    | 3.6.1.  | Creating New Reservation                                | 17 |
|    | 3.6.2.  | Adjusting Reservation                                   | 18 |
|    | 3.6.3.  | Deleting Reservation                                    | 18 |
|    | 3.7.    | Enabling/Disabling Instruments with Hardware Interlocks | 19 |
|    | 3.8.    | Reporting Instrument Issues                             | 23 |
|    | 3.9.    | Viewing approved list of Facilities/PI Labs/Instruments | 24 |
| 4. | Web     | o Application                                           | 26 |
|    | 4.1.    | Navigation Menus                                        | 26 |
|    | 4.2.    | Requesting Facility Access                              | 27 |
|    | 4.3.    | Getting Instrument Access                               | 27 |
|    | 4.4.    | Instrument Training                                     | 29 |

| 4  | .5.  | Inst   | rument Reservations                                  | 29 |
|----|------|--------|------------------------------------------------------|----|
|    | 4.5. | 1.     | Creating New Reservations                            | 29 |
|    | 4.5. | 2.     | Adjusting Reservations                               | 31 |
|    | 4.5. | 3.     | Deleting Reservations                                | 32 |
|    | 4.5. | 4.     | Reservation Waitlist                                 | 32 |
|    | 4.5. | 5.     | Setting default Lab and Pocket ID                    | 33 |
| 4  | .6.  | Ena    | bling/Disabling Instruments with Hardware Interlocks | 33 |
| 4  | .7.  | Rep    | orting Instrument Issues                             | 34 |
| 5. | Add  | ing N  | lew Pocket IDs                                       | 35 |
| 6. | Soft | ware   | AUT                                                  | 35 |
| 7. | Help | o Res  | ources                                               | 37 |
| 8. | Frec | quent  | tly Asked Questions                                  | 39 |
| 9. | Vers | sion ( | Control                                              | 42 |

# 1. Registration

#### 1.1. Internal User

- Go to the login page using the following link <u>https://secure20.ideaelan.com/secure/public/applogin.aspx</u>
- Log in with your KAUST IT credential.

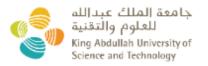

Welcome to KAUST Login Service

| KAUST  | Username |
|--------|----------|
| 101001 | osername |

Password

Sign in

#### Forgot My Password

- Click on the **START** button. It will direct you to the Lab Access page.
- Search for your PI's last name and click on **Request Access**.
- Click the **Next** button.

| < Previou          | 5                                            |                            |                           | Next >            |
|--------------------|----------------------------------------------|----------------------------|---------------------------|-------------------|
| f you do not       | see your Pi lab please contact clc@kaust.edu | .5a.                       |                           |                   |
| Set Default<br>Lab | Lab Name                                     | Lab Admin                  | Institution               | Permission Status |
| Set Default<br>Lab | Lab Name<br>Search here X                    | Lab Admin<br>Search here X | Institution Search here X | Permission Status |
| Set Default<br>Lab |                                              |                            |                           |                   |
|                    | Search here X                                | Search here X              | Search here X             | All               |

- On the Facility access page, click on the **Request Access** for the Core Labs and Research Centers you are interested in
- Click the **Continue** button.

| art Lab Access | Facility Acco | 255 |  |          |
|----------------|---------------|-----|--|----------|
| < Previous     |               |     |  | Continue |
|                |               |     |  |          |

Obama Barrack, Clinton

Obama Barrack, Barradah

Khalil,Altunkaya Mustafa Adams Lizzy,Amah Miriam Nneka,Kharbatia Najeh

Eman Yahya, Clancy

Mohammed, Sioud

Salim Samaras Vasileios Zhang Wen

Gerard Jude, Liu Jingyu, Khalid Mohammed

Bill

| • | On the "My Profile" page, |
|---|---------------------------|

CL ACL Environmental

CL ACL Inorganics

CL ACL Organics

• Edit your profile

4700 King Abdullah

4700 King Abdullah

University of Science &

Technology

Technology

University of Science &

• Set the password for AUT (*Actual Usage Tracking*) which is used for the software interlock. The password must contain 12-40 characters, 1 uppercase letter, 1 lowercase letter, 1 number and 1 special character (!, \$, #, %, @, %, etc.)

KAUST

KAUST

KAUST

Approved

Request Access

**Request Access** 

- Upload the necessary Safety certificates (Laboratory Safety Training, Hazardous Waste Training, Emergency Incident Preparedness Training, or Combined Lab Safety Orientation) to get access to the facilities.
  - Click on the Select button. In the file upload window, select the necessary certificates to upload and click the "Open" button. All certificates must be in .pdf format
  - Your safety certificates can be obtained from the <u>HSE website</u>.

|                       | User1_KAU@yahoo.c         | om                        | Address:    |                                            |                                                    |
|-----------------------|---------------------------|---------------------------|-------------|--------------------------------------------|----------------------------------------------------|
| st Name*              | Joe                       |                           | Address:    |                                            |                                                    |
| st Name*              | Biden                     |                           | City:       |                                            |                                                    |
| signatio              | Post Docs                 | v                         | State:      |                                            |                                                    |
|                       |                           | SELECT                    | Zip Code:   |                                            |                                                    |
| load<br>oto           | No Imago<br>Available     |                           | Country:    | Saudi Arabia                               | v                                                  |
| 665612                | Available                 |                           | Fax:        |                                            |                                                    |
| ) Sync rese           | ervations/tasks with      | Outlook O Google Calendar | Phone:      | Enter Phone Number                         |                                                    |
| Ipload Safe           | ety Certificate           |                           |             |                                            |                                                    |
|                       |                           | User Guide.pdf            |             | Please upload the f<br>- Laboratory Safety | ollowing safety certificates from HSE:<br>Training |
|                       | ety Certificate           | <u>oser Guide.pdi</u>     |             | - Hazardous Waste                          | Training                                           |
| Maximum<br>Allowed fo | 4 Files)<br>prmat : .pdf) | Insti_KAU@yahoo.com       | SELECT      | - Emergency Incide<br>OR                   | nt Preparedness Training                           |
|                       |                           | Insti_KAGeyando.com       | SELECT      | - Combined Lab Sa                          |                                                    |
|                       |                           |                           |             | Your account appro                         | oval may be delayed without these certificates     |
| hanna Dar             | ssword                    |                           |             |                                            |                                                    |
| nange ras             |                           |                           | rong Confir | m Password                                 |                                                    |

• The registration process is completed.

#### 1.2. External User

- Go to the registration page using this link
   <u>https://secure20.ideaelan.com/Kaust/Public/AppLogin.aspx</u>
- Fill in the necessary details under **Get Started** and click the **Join Now** button.

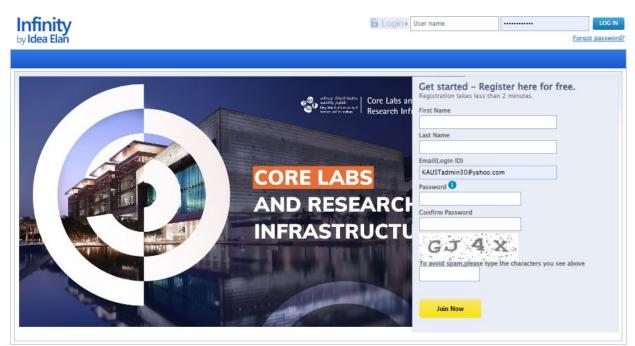

About Us | Why Idea Elan? | Contact Us | Terms & Conditions | Privacy Policy | Copyright® 2022 Idea Elan, All rights reserved.

• A verification link will be sent to your email to activate the account

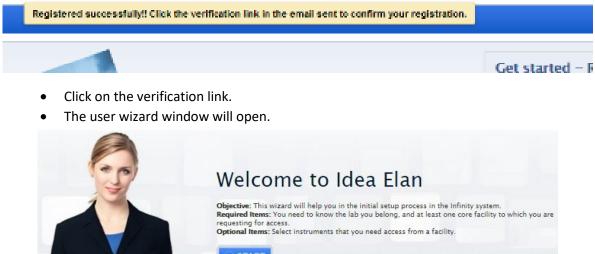

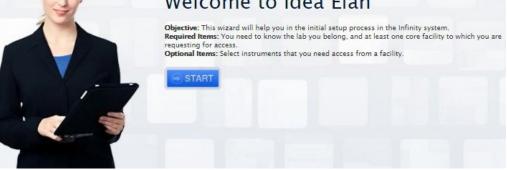

- Click on the **START** button. It will direct you to the Lab Access page.
- Search for your **organization** and click on **Request Access**.
- Click the **Next** button.

| art Lab Ac                         | cess Facility Access                        |                         |                           |                   |
|------------------------------------|---------------------------------------------|-------------------------|---------------------------|-------------------|
| < Previou                          | s                                           |                         |                           | Next >            |
|                                    |                                             |                         |                           |                   |
| f you do not<br>Set Default<br>Lab | see your PI lab please contact clc@kaust.ed | lu.sa.<br>Lab Admin     | Institution               | Permission Status |
| -                                  |                                             | Lab Admin               | Institution Search here X | Permission Status |
| -                                  | Lab Name                                    | Lab Admin               |                           |                   |
| Set Default<br>Lab                 | Lab Name<br>Search here X                   | Lab Admin Search here X | Search here X             | All               |

• On the Facility Access page, click on **Request Access** for the facilities you are interested in. Then click the **Continue** button.

| < Previous           |                                                             |                                                                                                    |               | Continue          |
|----------------------|-------------------------------------------------------------|----------------------------------------------------------------------------------------------------|---------------|-------------------|
| Facility Name        | Address                                                     | Facility Admin/Director                                                                                              | Institution   | Permission Status |
| Search here X        | Search here X                                               | Search here X                                                                                                    | Search here X | All               |
| CL ACL Environmental | 4700 King Abdullah<br>University of Science &<br>Technology | Obama Barrack,Clinton<br>Bill                                                                                        | KAUST         | Approved          |
| CL ACL Inorganics    | 4700 King Abdullah<br>University of Science &<br>Technology | Obama Barrack,Barradah<br>Eman Yahya,Clancy<br>Gerard Jude,Liu<br>Jingyu,Khalid Mohammed<br>Khalil,Altunkaya Mustafa | KAUST         | Request Access    |
| CL ACL Organics      |                                                             | Adams Lizzy, Amah Miriam<br>Nneka, Kharbatia Najeh<br>Mohammed, Sioud<br>Salim, Samaras<br>Vasileios, Zhang Wen      | KAUST         | Request Access    |

- On the "My Profile" page,
  - Edit your profile
  - Set the password for AUT (*Actual Usage Tracking*) which is used for the mobile app and software interlock. The password must contain 8-13 characters, 1
     Uppercase letter, 1 Lowercase letter, 1 Number and 1 Special character (such as!, \$, #, %, @, %, etc.)
  - Upload the necessary Safety certificates (Laboratory Safety Training, Hazardous Waste Training, Emergency Incident Preparedness Training, or Combined Lab Safety Orientation) to get access to the facilities.

 Click on the Select button. In the file upload window, select the necessary certificates to upload and click the Open button. All certificates must be in .pdf format

|                                                       | User1_KAU@yahoo.com                                                                                                    | Address:               |                                                                                                    |                                                                             |          |
|-------------------------------------------------------|----------------------------------------------------------------------------------------------------|------------------------|----------------------------------------------------------------------------------------------------|-----------------------------------------------------------------------------|----------|
| irst Name*                                            | Joe                                                                                                    | Address:               |                                                                                                    |                                                                             |          |
| ast Name*                                             | Biden                                                                                                    | City:                  |                                                                                                    |                                                                             |          |
| esignatio                                             | Post Docs 🔹                                                                                                    | State:                 |                                                                                                    |                                                                             |          |
|                                                       |                                                                                                    | SELECT Zip Code:       |                                                                                                    |                                                                             |          |
| pload<br>hoto                                         | Constant of the second second s | Country:               | Saudi Arabia                                                                                                    | - v                                                                         |          |
| noto                                                  | No Image<br>Available                                                                                                    | Fax:                   |                                                                                                    |                                                                             |          |
| Sync rese                                             | rvations/tasks with  Outlook                                                                                                    | Google Calendar Phone: | Enter Phone Number                                                                                                    |                                                                             |          |
|                                                       |                                                                                                    |                        |                                                                                                    |                                                                             |          |
|                                                       |                                                                                                    |                        |                                                                                                    |                                                                             |          |
| -Extende                                              | d Fields                                                                                                    |                        |                                                                                                    |                                                                             |          |
| – Extender<br>Kaust ID                                |                                                                                                    | ]                      |                                                                                                    |                                                                             |          |
| Kaust ID                                              | 189555                                                                                                    |                        |                                                                                                    |                                                                             |          |
| Kaust ID                                              |                                                                                                    | ]                      | Please upload the                                                                                                    | following safety certificates from HSE:                                     |          |
| Kaust ID<br>Upload Safe                               | 189555<br>ty Certificate<br>User Guide.od                                                                                                    | ]<br>[ <sup>©</sup>    | - Laboratory Safet                                                                                                    | y Training                                                                  |          |
| Kaust ID<br>Upload Safe<br>Upload Safe                | 189555<br>ty Certificate<br>ty Certificate                                                                                                    | f 🛛                    | - Laboratory Safet<br>- Hazardous Wast                                                                                    | y Training<br>e Training                                                    |          |
| Kaust ID<br>Upload Safe<br>(Maximum 4                 | 189555<br>ty Certificate<br>ty Certificate<br>I Files)                                                                                                    |                        | - Laboratory Safet<br>- Hazardous Wast<br>- Emergency Incid<br>OR                                                         | y Training<br>e Training<br>lent Preparedness Training                      |          |
| Kaust ID<br>Upload Safe<br>(Maximum 4                 | 189555<br>ty Certificate<br>ty Certificate<br>ty Certificate<br>4 Files)                                                                                                    |                        | <ul> <li>Laboratory Safet</li> <li>Hazardous Wast</li> <li>Emergency Incid</li> <li>OR</li> <li>Combined Lab S</li> </ul> | y Training<br>e Training<br>lent Preparedness Training<br>afety Orientation | firstas  |
| Kaust ID<br>Upload Safe<br>(Maximum 4                 | 189555<br>ty Certificate<br>ty Certificate<br>ty Certificate<br>4 Files)                                                                                                    |                        | <ul> <li>Laboratory Safet</li> <li>Hazardous Wast</li> <li>Emergency Incid</li> <li>OR</li> <li>Combined Lab S</li> </ul> | y Training<br>e Training<br>lent Preparedness Training                      | ficates. |
| Kaust ID<br>Upload Safe                               | 189555<br>ty Certificate<br>ty Certificate<br>ty Certificate<br>i Files)<br>mat : .pdf)<br>Insti_KAU@yz                                                                                                    |                        | <ul> <li>Laboratory Safet</li> <li>Hazardous Wast</li> <li>Emergency Incid</li> <li>OR</li> <li>Combined Lab S</li> </ul> | y Training<br>e Training<br>lent Preparedness Training<br>afety Orientation | ficates  |
| Kaust ID<br>Upload Safe<br>(Maximum 4<br>(Allowed for | 189555<br>ty Certificate<br>ty Certificate<br>I Files)<br>mat : .pdf)<br>Insti_KAU@ya<br>sword                                                                                                    | shoo.com SELECT        | <ul> <li>Laboratory Safet</li> <li>Hazardous Wast</li> <li>Emergency Incid</li> <li>OR</li> <li>Combined Lab S</li> </ul> | y Training<br>e Training<br>lent Preparedness Training<br>afety Orientation | ficates. |

• The registration process is completed, you will receive an email notification once your PI and facility access is approved.

# 2. Password Reset

#### 2.1. SSO Login Password Reset

• If the password for SSO login is lost, click on **Forgot My Password** to update it.

| KALICT LL      |         |  |
|----------------|---------|--|
| KAUST Username |         |  |
| Password       |         |  |
|                | Sign in |  |

#### 2.2. External User - Lost Password

• If the password is lost, click on the **Forgot Password** and provide your registered email in the pop-up window.

| 6 Login ) | User <mark>n</mark> ame |                        | LOG IN           |
|-----------|-------------------------|------------------------|------------------|
|           |                         |                        | Forgot password? |
|           | Password Rec            | overy                  |                  |
|           | Forgot Your Password    | ?                      |                  |
|           | Enter your email id to  | receive your password. |                  |
|           | Submit                  |                        |                  |

• The password will be sent to your email.

#### 2.3. AUT Password Reset

• Log in to Infinity-My HomePage-My Profile, change your password and click the UPDATE button

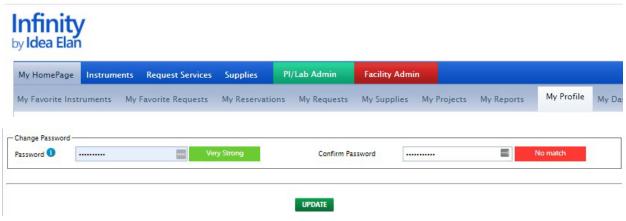

## 3. Mobile Application

Infinity mobile app will work on both Android and iOS.

#### 3.1. Installation

• Go to the Google Play or Apple Store app, search for "IE Infinity".

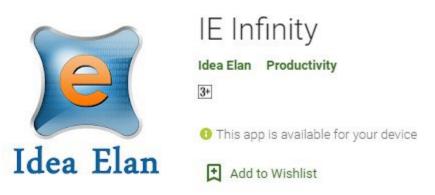

- Install the app on your mobile phone
- Open the app and enter the institution code 97917

#### 3.2. Sign-In

- Open the mobile app.
- The login page will appear.
- SSO users: Sign in with your KAUST credentials using the SSO link.
- External users: Sign in using **your full email id** and the AUT password that was set during registration on the "My profile" page.

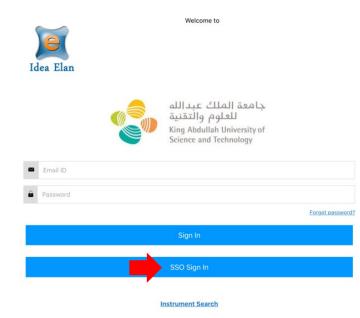

#### 3.3. Navigation menus

In the mobile app, the menus are accessed through the hamburger icon.

• Click on the three horizontal lines in the left-hand side corner to check all functionalities.

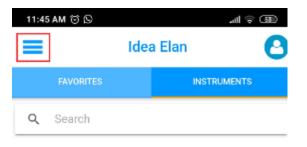

• Select any functionality to perform further actions.

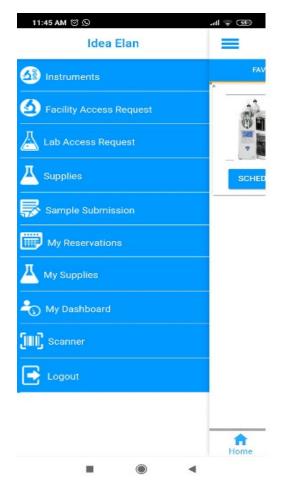

• You can also contact your facility admin using the chat option available in the app.

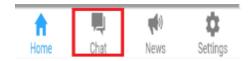

#### 3.4. Requesting Facility Access

- In the menu, select the Facility Access Request option.
- Find your facility using the search function.
- Click on the **Request Access** button.

| 11:45 AM 🕲 🖸                  | Facilit       |            |               |
|-------------------------------|---------------|------------|---------------|
| Q Search                      |               |            |               |
| CL ACL Environ                | mental        | Appro      | ved           |
| CL ACL Inorgan                | ics           | Appro      | ved           |
| CL ACL Metabo                 | lomics        | Аррго      | ved           |
| CL ACL Organic                | s             | Appro      | ved           |
| CL ACL Solids                 |               | Appro      | ved           |
| CL BCL Capillar<br>Sequencing | y and 3rd Ger | REQUEST    | ACCESS        |
| CL BCL Next Ge<br>Sequencing  | in.           | REQUEST    | ACCESS        |
| CL BCL Proteor                | nics          | REQUEST    | ACCESS        |
| CL IAC Electron               | Microscope    | REQUEST    | ACCESS        |
| CLIAC NMR Sp                  | ectroscopy    | REQUEST    | ACCESS        |
| Home                          | Chat          | 📢)<br>News | C<br>Settings |
|                               | ۲             |            |               |

• The facility admin will be notified about your request.

#### 3.5. Requesting Instrument access

- In the menu, select the **Instruments** option.
- Find the instrument using the search function.
- Click on the **Request Access** button.

| 11:50 AM 😇 🛇 |                                                                           | all 😤 (52)  |
|--------------|---------------------------------------------------------------------------|-------------|
| =            | Idea Elar                                                                 | • 🖸         |
| FAVORITES    |                                                                           | INSTRUMENTS |
|              | Approved                                                                  |             |
| SCHEDULE     |                                                                           | OPTIONS     |
|              | Liquid Scintillat<br>Counter 1_ricl<br>CL Radiation La<br>Pending         |             |
|              | Liquid Scintillati<br>Counter 2_ricl<br>CL Radiation La<br>Request Access | beling      |
| REQUEST ACC  | CESS                                                                      |             |
|              | Azure<br>Phosphoimager<br>CL Radiation La<br>Request Access               | beling      |
| REQUEST ACC  | CESS                                                                      |             |
|              | Aquakem 250                                                               |             |
| n<br>Home    | , ,                                                                       | (*)         |
|              | ۲                                                                         | •           |

• If a pop up window appears indicating a form is required, please use the web application to request access to these instrument (Section 4.3).

## **Instrument Access**

This instrument requires access form to be submitted, please visit the web app to request access.

#### OK

- The facility admin will be notified about your request.
- If you are a Research Center user, arrange for training with the staff and they will qualify you on the tool.
- If you are a Core Lab User, you will need to either:
  - $\circ$  ~ arrange for training with the staff OR ~
  - o sign up for a training session via the web app once you receive the approval email.

 Check the training calendar on the Core Labs <u>website</u> and sign up for a session. If the maximum number for the session is reached you can put yourself on the waitlist.

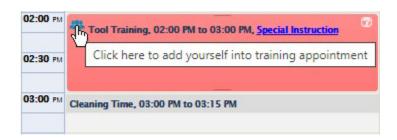

 If you have been confirmed for a training session but are unable to attend, please delete your reservation so that the next person in the waitlist will be moved up.

| Users*: Sel | ect User v Lab*: Select Lab     | Account c | ode*:        | ▼ SAVE   |
|-------------|---------------------------------|-----------|--------------|----------|
| Delete      | User Name                       | Lab Name  | Account Code | Status   |
| ×           | Biden Joe(User1_KAU@yahoo.com)  | PI LAB 1  | TEST9800     | Approved |
| ×           | Smith Creg(User2_KAU@yahoo.com) | PI LAB 1  | TEST9800     | Approved |
| ×           | User Test(Corelab@kaust.edu.sa) | PI LAB 1  | TEST9800     | Waitlist |

#### 3.6. Instrument Reservations

#### 3.6.1. Creating New Reservation

- In Infinity, reservations are tied to equipment enables. You will need an existing reservation to be able to turn on an equipment except in unique situations.
- In the menu, select the **Instruments** option.
- Find the instrument using the search function.
- Click on the **Schedule** button. The scheduler page will open.

| ,<br>11:4 | 8 AM 💮     | $\odot$    |          |            |            | `u∥ (⊜́ | 53          |
|-----------|------------|------------|----------|------------|------------|---------|-------------|
| ÷         |            |            | So       | chedu      | ıler       |         |             |
| Long pr   | ess a ti   | me slot    | to sched | ule.       |            |         |             |
| Apr 4     | 4 – 1      | 0, 2       | 021      |            | <          | >       | today       |
|           | Sun<br>4/4 | Mon<br>4/5 | Tue 4/6  | Wed<br>4/7 | Thu<br>4/8 | Fri 4/9 | Sat<br>4/10 |
| 6am       |            |            |          |            |            |         |             |
| 7am       |            |            |          |            |            |         |             |
| 8am       |            |            |          |            |            |         |             |
| 9am       |            |            |          |            |            |         |             |
| 9am       |            |            |          |            |            |         |             |

- Press and hold on your desired time slot.
- The **Create Appointment** page will open. Fill in the necessary details and click on the **Save** button to make a reservation.
- To set your default Lab (PI), Pocket ID and Session type, please see section 4.5.5

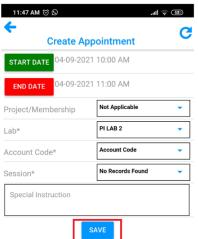

#### 3.6.2. Adjusting Reservation

• To adjust a reservation, press and hold on the reservation slot, then drag the reservation to the desired time slot.

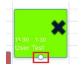

#### 3.6.3. Deleting Reservation

- To delete a reservation, press and hold on the reservation slot. The **X** button will appear.
- Click on the **X** button.

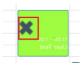

• You will get a confirmation message. Click **Yes** to cancel the reservation.

| Cancel Ap | -   | st |
|-----------|-----|----|
| No        | Yes |    |

#### 3.7. Enabling/Disabling Instruments with Hardware Interlocks

- For instruments with software interlocks please refer to Section 6
- On the **Instruments** page, find your instrument using the search function.
- Click on the **Options** button.

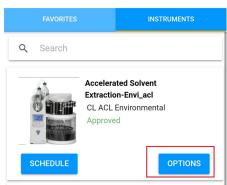

• All available options will be displayed at the bottom of the page. In that, click on the **Start Actual Usage** option.

| 11:53 AM 😳               | 9             |                                                    |             |
|--------------------------|---------------|----------------------------------------------------|-------------|
| =                        | Ide           | a Elan                                             | 0           |
| FAVOF                    | ITES          | INS                                                | STRUMENTS   |
| <b>Q</b> Searc           | h             |                                                    |             |
|                          | Extracti      | ated Solvent<br>ion-Envi_acl<br>. Environmen<br>ed |             |
| SCHEDU                   | E             |                                                    | OPTIONS     |
|                          | / with GP     | le Robotic Sy<br>C/SPE<br>. Environmen             |             |
| Select Optio<br>Envi_acl | n : Accelerat | ed Solvent                                         | Extraction- |
| Remove Fro               | m Favorites   |                                                    |             |
| Report an Is             | sue           |                                                    |             |
| View All Issu            | ies           |                                                    |             |
| Start Actual             | Usage         |                                                    |             |
| Rules and R              | egulations    |                                                    |             |
|                          | -             | ۲                                                  | •           |

• You will get a confirmation message to check whether you want to start the scheduled reservation. Click on the **Yes** button.

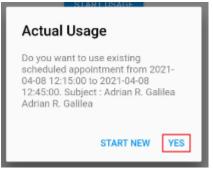

• You will get another confirmation message to start the instrument. Click on the **Yes** button.

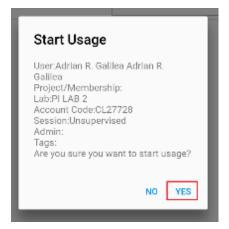

- The instrument is enabled. You can see the timer on the Actual usage Page.
- To disable the instrument. Click on the **Stop** button.

| Start Time: | 04-08-2021 12:00:54  |
|-------------|----------------------|
| Started By: | Arun Prasanna Harini |
| 0           | 0:00:00:10           |
|             | STOP                 |

• Click the Yes button on the confirmation message. The instrument is disabled.

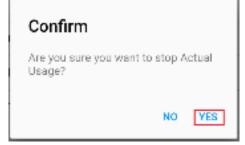

- For some instruments, if you do not disable the instrument, you will get a warning at the end of the reservation, and the instrument will be disabled automatically after the grace period. You need to extend your reservation within the grace period if you want to continue. Confirm with staff if this rule is applied for your desired instrument.
- To extend the reservation, go back to the **Instruments scheduler** page. Press and hold on the reservation slot.

|       | ~ -         |                       |             | ~ 1         |             |          |         |
|-------|-------------|-----------------------|-------------|-------------|-------------|----------|---------|
| Apr 2 | 25 -        | May                   | 1, 20       | 21          | <           | >        | toda    |
|       | Sun<br>4/25 | Mon<br>4/26           | Tue<br>4/27 | Wed<br>4/28 | Thu<br>4/29 | Fri 4/30 | ) Sat 5 |
| 10am  |             |                       |             |             |             |          |         |
| 11am  |             |                       |             |             |             |          |         |
| 12pm  |             |                       |             |             |             |          |         |
| 1pm   |             |                       |             |             |             |          |         |
| 2pm   |             |                       |             |             |             |          |         |
| 3pm   |             |                       |             |             |             |          |         |
| 4pm   |             |                       |             |             |             |          |         |
| 5pm   |             |                       |             |             |             |          |         |
| 6pm   |             |                       |             |             |             |          |         |
| 7pm   |             | 6:30 - 8:00<br>Elhadj |             |             |             |          |         |
| 8pm   |             | M                     |             |             |             |          |         |
| 9pm   |             |                       |             |             |             |          |         |
| 10pm  |             |                       |             |             |             |          |         |

• Drag the reservation to the required time period.

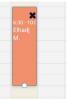

• To disable the instrument, go back to the **Usage Timer** page. Click on the **Options** button and select the **View Actual Usage** option. Click on the **Stop** button.

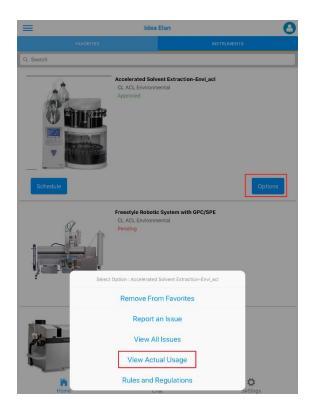

#### 3.8. Reporting Instrument Issues

- On the **Instruments** page, find your instrument using the search function.
- Click on the **Options** button.

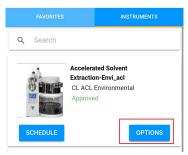

• All available options will be displayed at the bottom of the page. In that, click on the **Report an Issue** option.

| Select Option : Accelerated Solvent Extraction-<br>Envl_acl |
|-------------------------------------------------------------|
| Remove From Favorites                                       |
| Report an Issue                                             |
| View All Issues                                             |
| Start Actual Usage                                          |
| Rules and Regulations                                       |
|                                                             |

- The **Report Issue** page will open.
  - $\circ$   $\;$  Enter the subject and description of the problem.
  - Select the Issue Type.
  - You can also take a picture using the mobile camera and attach it with the report. For that, click on the **Add Files** button and choose the **Use Camera** option.

| H1:53 AM (5 (2) → (2) → | E     T1.53 AM 3 N     AM 3 N     C     C     Report Issue |
|----------------------------------------------------------------------------------------------------|------------------------------------------------------------|
| Subject*                                                                                                    | Subject*                                                   |
| Enter Subject here                                                                                                    | Enter Subject here                                         |
| Description*                                                                                                    | Description*                                               |
| Enter Description here                                                                                                    | Enter Description here                                     |
| ssue Type                                                                                                    | Issue Type                                                 |
| Minor                                                                                                    | - Minor -                                                  |
| ADD FILES                                                                                                    | ADD FILES                                                  |
|                                                                                                    | Select Image Source                                        |
|                                                                                                    | Load from Library                                          |
|                                                                                                    | Use Camera                                                 |
|                                                                                                    | Record Audio                                               |
|                                                                                                    | Cancel                                                     |
|                                                                                                    |                                                            |

• The facility admin will be notified of the issue.

#### 3.9. Viewing approved list of Facilities/PI Labs/Instruments

• On the main page, click on the **Profile** icon in the right-hand side corner.

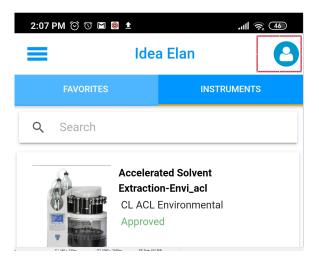

• The profile page will open, where you can see the three options: My Facilities, My Instruments, and My Labs.

| 2:08 F   | ¥) ج االه ± ◙ ۩ ۞ ۞ M                |
|----------|--------------------------------------|
| ←        | Profile                              |
|          |                                      |
| <b>±</b> | Adrian R. Galilea                    |
| <b>±</b> | Adrian R. Galilea                    |
|          | adrian.galilea@kaust.edu.sa          |
| ر        | Phone                                |
| •        | Address                              |
| •        | City                                 |
| •        | State                                |
| •        | Zip                                  |
| •        | United States                        |
|          | Sync reservation with phone Calender |
|          | UPDATE                               |
| My       | Facilities 🕂                         |
| My       | Instruments 🗧 🛨                      |
|          | Labs 🛨                               |

- To view all approved facilities, click on the + button near the **My Facilities** option.
- The approved facilities will be displayed.

| My Facilities                                     | •                    |
|---------------------------------------------------|----------------------|
| CL ACL Environmental                              | Approved             |
| CL ACL Inorganics                                 | Approved             |
| CL ACL Metabolomics                               | Approved             |
| CL ACL Organics                                   | Approved             |
| CL ACL Solids                                     | Approved             |
| CL IAC Physical<br>Properties<br>Characterization | Approved             |
| CL NCL Cleanroom                                  | Waiting for Approval |

- To view all approved instruments, click on the + button near the **My Instruments** option.
- The approved instruments will be displayed.

| My Instruments                             | •        |
|--------------------------------------------|----------|
| Accelerated Solvent<br>Extraction-Envi_acl | Approved |
| Freestyle Robotic System with GPC/SPE      | Approved |
| ICP-MS/MS (8800)                           | Approved |

- To view all approved labs, click on the + button near the **My Labs** option.
- The approved labs will be displayed.

| Mý Labs  | •      |
|----------|--------|
| PI LAB 1 | Active |
| PI LAB 2 | Active |

# 4. Web Application

4.1. Navigation Menus

- Menus in Infinity are based on tiered rows.
- Clicking on any of the menu items in the header will open a new row with various menus.

| My HomePage    | Instrumen  | ts Request Services  | Supplies        |             |             |             |            |            |              |                 |           |
|----------------|------------|----------------------|-----------------|-------------|-------------|-------------|------------|------------|--------------|-----------------|-----------|
| My Favorite Ir | nstruments | My Favorite Requests | My Reservations | My Requests | My Supplies | My Projects | My Reports | My Profile | My Dashboard | My Publications | My Agenda |
| 1000           |            |                      |                 |             |             |             |            |            |              |                 |           |

#### 4.2. Requesting Facility Access

- Click on the 9 square block at the right-hand side corner.
- Select the Facilities option.

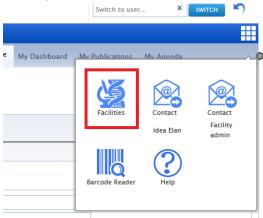

• The list of available facilities will be shown. Select the facility you want to access and click on the **Request Access** button.

| Search Facility                                                                                    |   | Institution |   | Facility Type                                                         |                 | City          |                |
|----------------------------------------------------------------------------------------------------|---|-------------|---|-----------------------------------------------------------------------|-----------------|---------------|----------------|
| Search here                                                                                        | × | Search here | × | Search here                                                           | ×               | Search here X |                |
| ACL Inorganics<br>Current Status : Approved<br>Make a Reservation Submit Samples<br>Order Supplies |   | KAUST       |   | Default Category, Thermal /<br>Metal, Wet Chemistry                   | Analysis, Trace |               | Facility Image |
| ACL Organics                                                                                       |   | KAUST       |   | Chromatography and Mass<br>Spectrometry, Default Categ<br>Preparation |                 |               | Facility Image |
| ACL Solids REQUEST ACCESS                                                                          |   | KAUST       |   | Spectroscopy, Surface Analy                                           | vsis            |               | Facility Image |
| ACL Environmental                                                                                  |   | KAUST       |   | Default Category                                                      |                 | Thuwal        | 8              |

• The Facility admin will receive notification of your facility access request.

#### 4.3. Getting Instrument Access

- Select the facility from the dropdown list.
  - Note: Only facilities that the user has access to will be shown in the dropdown list

| Infinity<br>by Idea Elan                          | Infinity<br>by Idea Elan | <u>Make this my s</u> | start page, 🥑 Adrian R. Galilea Adrian R. Galilea 🔻 🕻 |
|---------------------------------------------------|--------------------------|-----------------------|-------------------------------------------------------|
| by <b>Idea Elan</b>                               | Select Facility          | All Facilities 🔹      | Switch to user X SWITCH                               |
|                                                   |                          | Institution Name      | Facility Name                                         |
| My HomePage Instruments Request Services Supplies |                          | All Institutions      | All Facilities                                        |
|                                                   |                          | KAUST                 | CL ACL Environmental                                  |
| 🔇 📎 Today 🛱 04-05-21 - 04-11-21                   | Instrument Filter 😒      | KAUST                 | CL ACL Inorganics                                     |
| Test                                              | Test                     | KAUST                 | CL ACL Metabolomics                                   |

- Click on the Instruments tab.
  - To view all the available instruments in the facility, select the **Calendar** view option.

| M PM PM PM PM |  |
|---------------|--|
|               |  |
|               |  |
|               |  |
|               |  |
|               |  |
|               |  |
|               |  |
|               |  |
|               |  |
|               |  |
|               |  |
|               |  |
|               |  |
|               |  |
|               |  |
|               |  |
|               |  |
|               |  |
|               |  |

- To search for an equipment, click on the **Instrument Filter** and enter the name or tag number.
- Select the equipment and click GO

| by <b>Idea Ela</b> n                                               | Select Facility CL ACL Environmental | Switch to user X SWITCH                                                       |
|--------------------------------------------------------------------|--------------------------------------|-------------------------------------------------------------------------------|
| My HomePage Instruments Request Services Supplies                  |                                      |                                                                               |
| Accelerated Solvent Extraction-Envi_acl 🗹 Freestyle Robotic System | with GPC/SPE ICP-MS/MS (8800)        |                                                                               |
| Category All Croup All                                             | Search Instrument Name               | e/Short Name/Location/IX co 3<br>Search available time slot for an instrument |
| 🔇 🔊 Today 🛱 Monday, April 05, 2021                                 | Instrument Filter 🕱                  | Day Week Month Calenda ${oldsymbol C}$                                        |

• Move the cursor over the instrument picture. A window will open with the description and details of the equipment. In that window, near the permission status, click on **Request Access** 

| by <b>Idea Elan</b>                                    | Select Facility CL ACL Environmental     | Switch to user X SWITCH                                                                                                    | ) |
|--------------------------------------------------------|------------------------------------------|----------------------------------------------------------------------------------------------------|---|
| My HomePage Instruments Request Services Supplies      |                                          |                                                                                                    |   |
| 🔇 🔇 Today 🛱 04-05-21 - 04-11-21                        | Instrument Filter 😒                      | Day Week Month Calenda ${\cal C}$                                                                                                    |   |
| Freestyle Robotic System with GPC/SPE<br>Information : | R Help Files                             | Test                                                                                                    |   |
| Institution : KAUST                                    | Issues: 1                                | and the second second sec |   |
| Category : Default Category                            | Permission status : Request Access       |                                                                                                    |   |
| Facility : CL ACL Environmental                        | Incharge : Fac1_KAU@yahoo.com            |                                                                                                    |   |
| Full Description                                       | Fac2_KAU@yahoo.com                       |                                                                                                    |   |
|                                                        | 1                                        | ICP-MS/MS (8                                                                                                    |   |
| Sessages: 0 Issue 2                                    | Messages: 0 Issues: 1                    |                                                                                                    |   |
| Mon 5 Tue 6 Wed 7 Thu 8 Fri 9 Sat 10 Sun               | Mon 5 Tue 6 Wed 7 Thu 8 Fri 9 Sat 10 Sun | Mon 5 Tue 6 Wed 7 Thu 8 Fri 9 Sat 10 Sun                                                                                                    |   |

- Fill in the instrument access request form if prompted. Then click the **Request Access** button
  - Note: Not all facilities will have this form.
- The request will be sent to the facility admin. Once it is approved you will get a notification.

#### 4.4. Instrument Training

- If you are a Research Center user, arrange for training with the staff and they will qualify you on the tool.
- If you are a Core Lab User, you will need to either:
  - o arrange for training with the staff OR
  - sign up for a training session once you receive the approval email.
    - Check the training calendar on the Core Labs <u>website</u> and sign up for a session. If the maximum number for the session is reached you can put yourself on the waitlist.

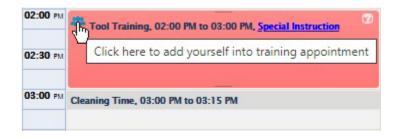

 If you have been confirmed for a training session but are unable to attend, please delete your reservation so that the next person in the waitlist will be moved up.

| ers*: Sel | ect User v Lab*: Select Lab     | • Account | code*:       | <b>V</b> SAV |
|-----------|---------------------------------|-----------|--------------|--------------|
| )elete    | User Name                       | Lab Name  | Account Code | Status       |
| X         | Biden Joe(User1_KAU@yahoo.com)  | PI LAB 1  | TEST9800     | Approved     |
| X         | Smith Creg(User2_KAU@yahoo.com) | PI LAB 1  | TEST9800     | Approved     |
| X         | User Test(Corelab@kaust.edu.sa) | PI LAB 1  | TEST9800     | Waitlist     |

#### 4.5. Instrument Reservations

4.5.1. Creating New Reservations

- Once your instrument access is approved, you can make reservations.
- In Infinity, reservations are tied to equipment enables. You will need an existing reservation to be able to turn on an equipment except in unique situations.

• Go to the **Instruments** tab to view the calendar and make a reservation. The calendar can be seen in a day/week/month view based on the selection.

| - · | loday  | 04-    | 05-21 - | 04-11-2    |        |         |            |        | strumen | tFilter 😵 | 1         |         |         |            |        |        | Day    | Week    | Month  | Calen   | 1:C        |
|-----|--------|--------|---------|------------|--------|---------|------------|--------|---------|-----------|-----------|---------|---------|------------|--------|--------|--------|---------|--------|---------|------------|
|     | Test   |        |         |            |        |         |            | Test   |         |           |           |         |         |            | Test   |        |        |         |        |         |            |
|     |        |        |         |            | ed     |         |            |        |         | ļ         | reestyle  | Ro      |         |            |        |        |        | P-MS/MS | 6 (8   |         |            |
|     |        |        | Ressa   | ges: 0 Is: | sue 2  |         |            |        |         | Messa     | ges: 0 Is | sues: 1 |         |            |        |        |        |         |        |         |            |
|     | Mon, 5 | Tue, 6 | Wed, 7  | Thu, 8     | Fri, 9 | Sat, 10 | Sun,<br>11 | Mon, 5 | Tue, 6  | Wed, 7    | Thu, 8    | Fri, 9  | Sat, 10 | Sun,<br>11 | Mon, 5 | Tue, 6 | Wed, 7 | Thu, 8  | Fri, 9 | Sat, 10 | Sun,<br>11 |
|     | 100000 |        |         |            |        |         |            |        |         |           |           |         |         |            |        |        |        |         |        |         |            |

• Select the facility from the dropdown list. All the instruments in that facilities will be displayed.

| Infinity<br>by Idea Elan                              | Infinity<br><sub>b/Idea Elan</sub>                    | <u>Make this my start page.</u> User Test 🔻           |
|-------------------------------------------------------|-------------------------------------------------------|-------------------------------------------------------|
| by Idea Elan                                          | Select Facility CL ACL Environmental                  | Switch to user X SWITCH                               |
| My HomePage Instruments Request Services Supplies     |                                                       |                                                       |
| 🔇 📎 Today 🛱 04-05-21 - 04-11-21                       | Instrument Filter 🔀                                   | Day Week Month Calenda ${\cal C}$                     |
| Test                                                  | Test                                                  | Test                                                  |
| Accelerated .<br>Ressages: 0 Issue 2                  | Freestyle Ro<br>Messages: 0 Issues: 1                 | ICP-MS/MS (8                                          |
| Mon, 5 Tue, 6 Wed, 7 Thu, 8 Fri, 9 Sat, 10 Sun,<br>11 | Mon, 5 Tue, 6 Wed, 7 Thu, 8 Fri, 9 Sat, 10 Sun,<br>11 | Mon, 5 Tue, 6 Wed, 7 Thu, 8 Fri, 9 Sat, 10 Sun,<br>11 |

- Select an instrument using the instrument filter
- Using the mouse, drag on the calendar for the desired time slot to make a reservation. It will highlight the area, and the **Create Appointment** window will open.

| * Mandatory           |                                     |                                          |
|-----------------------|-------------------------------------|------------------------------------------|
| Subject:              | Adrian R. Galilea Adrian R. Galilea |                                          |
| Start time*:          | 04-22-21 08:30 AM 🔚 💮               | End time*: 04-22-21 09:30 AM 📰 💮         |
| Add-on Instruments:   | Select Add-On 🔍                     |                                          |
| Project/Membership:   | Not Applicable 🔻                    | Set as default                           |
| Lab*:                 | PI LAB 2 🔹                          | Set as default                           |
| Pocket ID*:           | CL27728 🔻                           | Set as default Don't see your pocket id? |
| Session Type*:        | Training v                          |                                          |
|                       | Select Trainers 🔹                   |                                          |
| Constant In structure |                                     |                                          |
| Special Instructions: |                                     |                                          |
| Recurrence            |                                     |                                          |
|                       | SAVE CLOSE                          |                                          |

- You can make changes to the start and end times of the reservation.
- You can reserve the child equipment along with the parent equipment using the **Add-on Instruments** option.
- You can make a recurring reservation by checking the **Recurrence** box.

| Recurrence |                 |           |  |
|------------|-----------------|-----------|--|
| Daily      | No. of repeats: | End date: |  |
|            | SAVE CLOSE      |           |  |

- You can view the reservation rules for this instrument by clicking the **Rules & Policies** button.
- Select the Lab, Pocket Id, and Session Type; set as default if desired. Click the **Save** button to complete the reservation.
- You will get a confirmation window showing the usage fee. Click the **OK** button or **Cancel** to start over.

| Confirm | ation                                                       |
|---------|-------------------------------------------------------------|
| į       | Total Usage Fee: 90.00 USD<br>Are you sure want to continue |
|         | OK CANCEL                                                   |
|         |                                                             |

#### 4.5.2. Adjusting Reservations

- To adjust reservations, double-click on the reservation and make the necessary changes.
- Click on the **Update** button to update the information.

| Schedule Recurren     | nce Rules & Policies    |               |                      |                             |
|-----------------------|-------------------------|---------------|----------------------|-----------------------------|
| * Mandatory           |                         |               |                      |                             |
| Subject:              | Adrian R. Galilea Adria | ın R. Galilea |                      |                             |
| Start time*:          | 04-28-21 08:45 AM       |               | End time*:           | 04-28-21 09:45 AM 📰 💮       |
| Add-on Instruments:   | Select Add-On           |               |                      |                             |
| Project/Membership:   | Not Applicable          | •             | Set as defaul        | <u>lt</u>                   |
| Lab*:                 | PI LAB 2                | •             | <u>Set as defaul</u> | <u>lt</u>                   |
| Pocket ID*:           | CL27728                 | •             | Set as defaul        | t Don't see your pocket id? |
| Session Type*:        | Unsupervised            | •             |                      |                             |
|                       |                         |               |                      |                             |
| Special Instructions: |                         |               |                      |                             |

#### 4.5.3. Deleting Reservations

To delete reservations,

• Move the cursor near the reservation, and the **X** button will be shown. Click on the **X** and confirm.

| Aramco User 2, 02:00 PM to 04:00 PM | 20m    |
|-------------------------------------|--------|
|                                     | delete |
| PalmW                               |        |
|                                     |        |
|                                     |        |

• If it is a recurring reservation, you can delete one reservation or all the recurrence reservations by selecting it in the delete confirmation window.

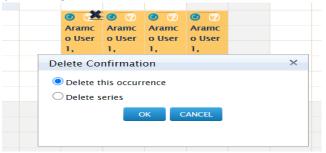

#### 4.5.4. Reservation Waitlist

Users can add themselves to the waitlist if another user has already booked the desired slot. If the user cancels his reservation, the waitlisted person will get the reservation confirmation.

- Double-click on the reservation slot you need to book.
- The Create Waitlist window will open.

| INFINITY Create Waitlist F | For Accelerated Solve    | nt Extractio | on-Envi_acl           |                           | x |
|----------------------------|--------------------------|--------------|-----------------------|---------------------------|---|
| Add to Waitlist Rule       | es & Policies            |              |                       |                           |   |
| Subject:                   | Adrian R. Galilea Adriar | n R. Galilea |                       |                           |   |
| Start time:                | 04-12-21 10:00 AM        |              |                       |                           |   |
| End time:                  | 04-12-21 12:00 PM        |              |                       |                           |   |
| Phone:                     |                          |              |                       |                           |   |
| Project/Membership:        | Not Applicable           | •            | <u>Set as default</u> |                           |   |
| Lab*:                      | PI LAB 2                 | •            | <u>Set as default</u> |                           |   |
| Pocket ID*:                | CL27728                  | •            | <u>Set as default</u> | Don't see your pocket id? |   |
| Session Type:*             | Unsupervised             |              |                       |                           |   |
|                            | SAVE CLOSE               |              |                       |                           |   |

• Fill in the necessary details and click on the **Save** button to put yourself on the waitlist.

#### 4.5.5. Setting default Lab and Pocket ID

When creating an appointment in the web app you can set the default Lab and Pocket ID.

| Lab*:       | PI LAB 2 | Ŧ | Set as default |
|-------------|----------|---|----------------|
| Pocket ID*: | CL27728  | ¥ | Set as default |

• To load your default settings in the mobile app, click on the **refresh** button in the reservation window.

| ←<br>Create A        | ppointment                 | C |
|----------------------|----------------------------|---|
| START DATE 06-22-202 | 1 7:30 AM                  |   |
| END DATE 06-22-202   | 1 8:00 AM                  |   |
| User                 | Admin Institution(inst_KAU | • |
| Project/Membership   | No Records Found           | • |
| Lab*                 | TEST LAB 1                 | • |
| Account Code*        | PocketID(TEST9800)         | • |
| Session*             | Independent                | • |

- 4.6. Enabling/Disabling Instruments with Hardware Interlocks
- To enable the instrument, go to the **Instrument**s calendar and click on your reservation's green dot. It will turn red and start the hardware interlock. You can also see the instrument usage timer.

| Use Click here to start actual usage |
|--------------------------------------|
|                                      |

• To disable the instrument, click on the red dot. It will return to green and stop the instrument.

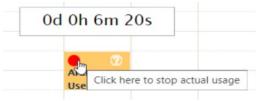

- If you do not disable the instrument, you will receive an email warning about the end of reservation, and the instrument will be disabled automatically after the reserved time.
- If you wish to extend the reservation, move the cursor near your reservation slot and drag it to the desired time period.

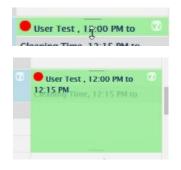

• You will get the confirmation message. Click on the **OK** button to extend your reservation.

| Confir | mation                                                       | × |  |
|--------|--------------------------------------------------------------|---|--|
| Ģ      | Total Usage Fee : 87.50 USD<br>Are you sure want to continue |   |  |
|        | OK CANCEL                                                    |   |  |
|        |                                                              |   |  |

• For instruments with software interlocks please refer to section 6.

#### 4.7. Reporting Instrument Issues

- To report technical issues, click the **Instruments** tab and find the instrument.
- Move the cursor over the instrument picture. A window will open with the description and details of the equipment. In that window, click the **Report an Issue** button.

| by Idea Elan      |                                        |                                                                    | Select Faci         | ity NCL Cleanroom    | ▼ Swit                                                                                                    | tch to user X |
|-------------------|----------------------------------------|--------------------------------------------------------------------|---------------------|----------------------|----------------------------------------------------------------------------------------------------|---------------|
| My HomePage Instr | uments Request Service                 | s Supplies                                                         | Pl/Lab Admin Facili | ty Admin Institution | Admin                                                                                                    |               |
|                   | Information<br>Institution<br>Category | Ebeam Evaporator_r<br>on :<br>1 : KAUST<br>: Cat1<br>ICL Cleanroom | Instrument Filter 😒 |                      | Day<br>Help Files<br>Report an Issue<br>Favorite<br>Permission status : A<br>Incharge : <u>F1_corelal</u><br>F2_corelal |               |
| 08:00 AM          | Admin                                  | lano , 08:00 AM 🕑                                                  |                     |                      |                                                                                                    |               |

• The **Add New Issue** window will open. Enter a subject line and details for the issue. Then select whether the issue is critical or minor. An image can also be added. Click the **Save** button, and the facility admin will receive a notification about the issue.

| MENTY Add N  | ew Issue                                                         | \$<br>x |
|--------------|------------------------------------------------------------------|---------|
| Subject*:    |                                                                  |         |
|              | B I U 🐰 🔄 🅰 serif → 16px →                                       |         |
|              |                                                                  |         |
|              |                                                                  |         |
| Description* |                                                                  |         |
|              |                                                                  |         |
|              |                                                                  |         |
|              |                                                                  |         |
| ssue Type:   | Critical  Minor                                                  |         |
| Attach File: | Browse No file selected.                                         |         |
|              | Allowed format : .xls,.xlsx,.doc,.docx,.pdf,.jpg,.jpeg,.png,.gif |         |
|              | SAVE CLOSE                                                       |         |
|              |                                                                  |         |
|              |                                                                  |         |

# 5. Adding New Pocket IDs.

Users need to submit a request in the RFS portal to add new pocket IDs in Infinity.

- Open the RFS portal "<u>https://corelabsrfs.kaust.edu.sa</u>"
- Log in with your credentials.
- Submit a request for PI approval

## 6. Software AUT

If the software AUT is installed on the PC, you can enable the instrument directly from the PC connected to the instrument.

• Click on the **Click here to login** button.

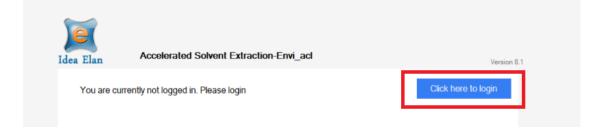

• Enter your email id and AUT password (set in **My Profile** 2.3) and click on the login button.

|                          | Version 8 |
|--------------------------|-----------|
| Email ID [<br>Password [ | dea Elan  |
| 1                        | Login     |

• The following window will open where you can see your scheduled appointment.

| You are logged in as adrian.galilea@kau                        | st.edu.sa                                                    |                                                      | Logout      |
|----------------------------------------------------------------|--------------------------------------------------------------|------------------------------------------------------|-------------|
| Choose a Scheduled Appointment                                 | Start an Unsche                                              | duled Session                                        |             |
| 15:15:00 - 15:45:00 for Adrian R.<br>Galilea Adrian R. Galilea | Project/Membership:<br>Lab:<br>Account Code<br>Session Type: | Not Applicable<br>PI LAB 1<br>AT214563<br>Supervised | ~<br>~<br>~ |
|                                                                |                                                              | Start using the instrument                           |             |

• Click on the scheduled appointment. You will get a confirmation message. Click **Ok** to start the instrument.

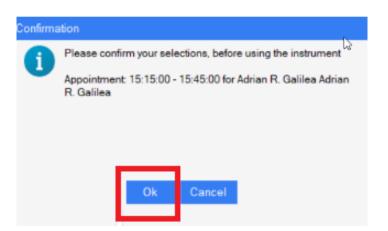

- Once the instrument is enabled, you can see the usage timer.
- To disable the instrument, click on the **Logout** button in the timer.

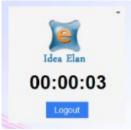

• You will get a confirmation message. Click the **Yes** button to disable the instrument.

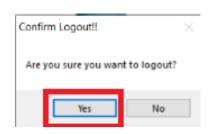

• If you exceed your reservation time a warning will appear on the screen

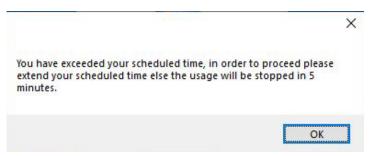

Extend your scheduled time by dragging your reservation block in the mobile or web app.

### 7. Help Resources

Send an email to <u>CLHelpdesk@kaust.edu.sa</u> for any questions or issues.

Infinity also has a set of documentation and training videos:

• In the web application, click on the 9 square block at the right-hand side corner.

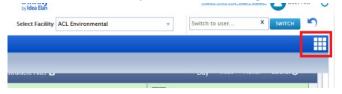

• Select the **Help** option.

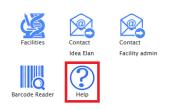

• It will redirect to a new browser window, where you can see the documentation and videos.

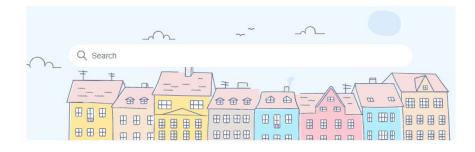

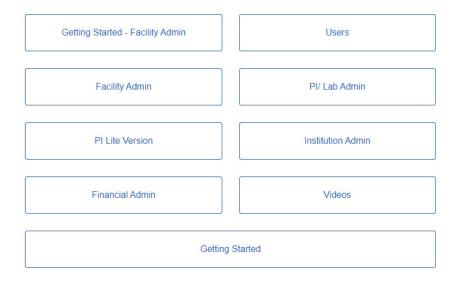

\*\* password for videos is @Test#1234

# 8. Frequently Asked Questions

#### Q. I cannot find the instrument that I want

You need to add the facility where the instrument is located. See Section 3.4 and Section 4.2

#### Q. I'm not able to turn on the tool through the mobile or web app

If the tool is using software interlocks you need to login directly on the instrument's PC. The mobile app will indicate if the tool is using software interlocks.

| FAV     | ORITES                                                       | INSTRUMENTS |
|---------|--------------------------------------------------------------|-------------|
|         | LFA_acl<br>CL ACL Inorganic<br>software interloc<br>Approved |             |
| SCHEDUL | E                                                            | OPTIONS     |

Q. I can't enable instruments. I can book them without issues, but when I attempt enabling them from the app, I get the following error message

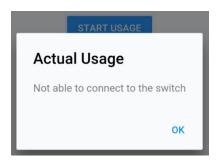

The tool is most likely using a software interlock, please see the previous question. If it is not using software interlocks and you get this error, please contact clhelpdesk@kaust.edu.sa

#### Q. I cannot login to the software interlock with my password

Please ensure that you are using the AUT password set in your profile. This is not your KAUST portal password.

#### Q. How do I set my favorite instruments?

Webapp: Hover over the instrument and click on the **Favorite** icon. All your favorite instruments can be found in **My HomePage – My Favorite Instruments** 

| Instrument Filter 😽 | Show AUT                                                                                                    | Day | Week                                         | Month                                                 | Calendar C                                                |
|---------------------|----------------------------------------------------------------------------------------------------|-----|----------------------------------------------|-------------------------------------------------------|-----------------------------------------------------------|
| CHNS/O-2-Fla.       | CHNS/O-2-Flash 2000_acl<br>Information : Determination of C.H.N,O content of sample in given matrix determination of total carbon, tot<br>organic carbon, hydrogen, nitrogen, sulphur and oxygen. Sample - solids, oil (heavy oil, viscous) or sediments<br>with a minimum quantity of 10 mg.<br>Institution : KAUST<br>Category : Default Category<br>Instrument Location: B3 L3 A6<br>Short Name: CHNS/O-2-Flash 2000_SW_acl<br>Facility : CL ACL Inorganics<br>Full Description |     | Help 1<br>Report<br>Permission<br>Incharge : | t an Issue<br>ite<br>status : Alle<br><u>eman.bar</u> | <b>owed</b><br>radah@kaust.edu.sa<br>pinskii@kaust.edu.sa |

Mobile app: Select the instrument, click on **Options**, **Mark as Favorite**. All your favorite instruments can be found in the **Favorites** tab

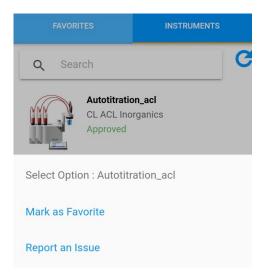

#### Q. I have changed my PI, what do I need to do?

Please request for a pocket ID from your new PI through the RFS system (section 5) and inform <u>clhelpdesk@kaust.edu.sa</u> of the move.

#### Q. Can I see my reservations in my outlook or gmail calendar?

Go to My HomePage, My Profile and click on Sync reservations. You can only select one client.

Sync reservations/tasks with O Outlook O Google Calendar

#### Q. I have downloaded the mobile app but it is asking for a 5-digit code?

Code is **97917**. Please see our webpage for more information:

https://corelabs.kaust.edu.sa/services/infinity

# Q. I made a reservation for the equipment at 14:00, I tried to enable it at 13:35 but failed. Why do I need to wait 25 minutes even though the equipment is free?

You can enable the tool up to 15 mins before the start time. You can also modify your reservation to start sooner.

# Q. The software is very slow. (one example: Today I was unable to reserve a machine because by the time I reached to the required page, someone else has already booked it.)

You were probably auto-logged off due to inactivity. Just refresh the web browser or use the mobile app.

# Q. If someone is not using his/her slot, you cannot reserve and use the machine since their booking will still be active.

No-show reservations will be automatically deleted after a grace period.

#### Q. How do I know if an instrument is currently in use?

If someone has enabled the instrument there will be a red circle next to the tool name

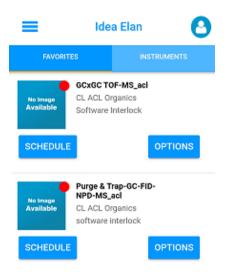

# 9. Version Control

| Version | Release Date | Changes                                                                                                    |
|---------|--------------|----------------------------------------------------------------------------------------------------|
| 2021.1  | 22 Jun 2021  | Initial release                                                                                                    |
| 2022.1  | 05 Jan 2022  | <ul><li>1.1, 1.2 Update account registration procedure, HSE Salute website</li><li>3.5, 4.4 Add offline training procedure</li><li>6 Add link for AUT password</li></ul> |
| 2023.1  | 01 Jan 2023  | 8 Add FAQs                                                                                                    |
|         |              |                                                                                                    |
|         |              |                                                                                                    |
|         |              |                                                                                                    |
|         |              |                                                                                                    |
|         |              |                                                                                                    |
|         |              |                                                                                                    |
|         |              |                                                                                                    |
|         |              |                                                                                                    |
|         |              |                                                                                                    |
|         |              |                                                                                                    |